### インターネットによる入札参加資格審査申請について

Microsoft Edge での申請をお願いいたします。

#### ①ログイン画面 ログイン画面 インターネット申請をする前に ● 長野県の建設工事等入札参加資格申請にはインターネット申請と申請書類の提出が必要になります。⇒申請の手引、様式等について ● インターネットエクスプローラー9·10·11をお使いの方は設定をお願いします。⇒IEの互換設定方法について ● <del>インターネットエクスプローラーのパージョンが分からない場合は⇒IEのパージョン確認方法について</del> ● 入力フォーム内の申請区分が「1新規・更新」となっていますが、そのまま申請してください。 ※以前の審査で付与したパスワードは使用できません。再度パスワードの申請をしてください。  $ID:$ (半角数字) パスワード: (半角小文字アルファベットと半角数字) ②メニュー画面 建設工事等入札参加資格審査多ステム メニュー画面 ●入札参加資格申請 ●進捗状況確認 国税庁トップページへ ③申請入力フォーム 入力項目 建設工事入札参加資格甲請入カフォーム 長本情報 ■ →時保存 - キャンセル | 中語書作成 主店條語 **W門工事業種** ■ 1 63(4)<br>おい88(のか) \*該当する頂日(白抜き)についてのみ入力して下さい 302892310 **EX/1001** 業者コード 宮里路(0) 中請日 EXAMOS 1:新規・更新 中請区分  $\overline{a}$ 香香基準日直前の営業年度の経営事項香香結果通<br>書の許可番号を入力して下さい。<br>(農物の2相は大臣許可の場合100)、知事許可の場<br>は「都道時県一下になります。長野県内本店知事!<br>可の場合は「20」です。) 富業所004 経営事項審査<br>中請許可番号  $= -r$ 常業所の **EXPICOS** 宫菜所007 経営事項審査<br>基準日 例:2004/09/30(半角) **EXROS** 前回申請時<br>茉若コード 相違のない場合は、入力不要です<br>建設ニンサルタントの参加資格を持っている場合は、<br>ンサルタントコード(ハガキのID)を入力する **BLERIOS** 宮葉所の - 建設<br>ヨンサルタントコード 常常用图1 (参考)建設事務所コード<br>01.白田 02.佐久 03.上田 04.御話 05.伊那 06.直<br>田 07.水曽 05.松本 09.貴科 10.大町 11.千曲 1:<br>建版 13.中野 14.長野 15.添山 20.県外 建設事務所コード **常業所012** 宮里所013 **EX MUSICIA AT HOIS** 正しい都道府県コードを入力してください。 林府県全地市役

【長野県公式ホームページ】から令和4・5・ 6年度入札参加資格審査申請のページにアク セスしていただき、「ログイン画面はこちらか ら」をクリックすると左記画面が開きます。

所定の入力欄にハガキ記載の(またはメールで 通知した)【ID】【パスワード】を入力してくだ さい。

【注意】ログイン画面へのリンクボタンは申請 受付期間にならないと表示されません。

左記画面が表示されますので、【入札参加資格 申請】をクリックしてください。

左記入力画面が表示されますので、必要項目 を入力してください。入力が終わりましたら画 面上部【申請書作成】をクリックしてください。

#### ④確認画面

 $\overline{a}$ 

™,

長野県建設工事入札<br>本申請書の添付書類

長野県知事 殿

⑤完了画面

 $\Delta$ 

申請を<br>ブラウザ<br>印刷す

※後で

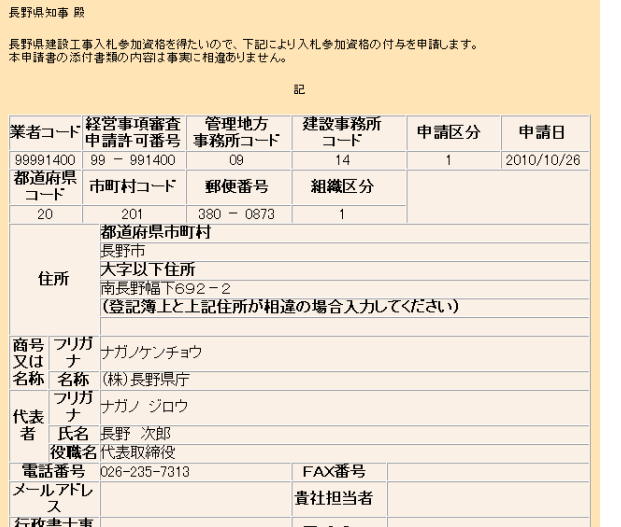

左記【確認画面】が表示されます。問題 なければ、最上段にある【送信】をクリッ クしてください。

訂正する場合は、【訂正】をクリックして ください。③申請入力フォームに戻りま す。

入力完了の場合は、必ず「送信」 をクリックしてください。

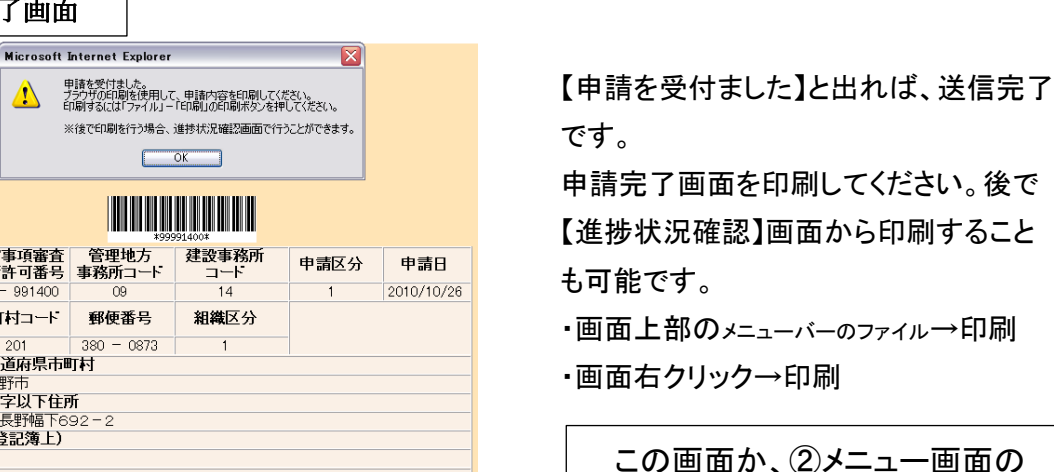

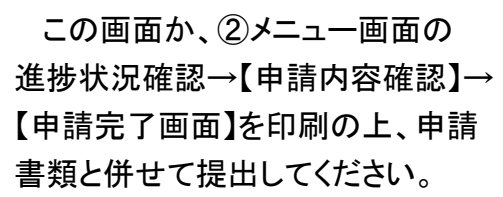

【進捗状況確認】画面から印刷すること ・画面上部のメニューバーのファイル→印刷

|ック→印刷

- キャンプ<br>- キャンプ<br>- キャラキ - キャンプ<br>- キャラキ - キャラキ - キャラキ - キャラキ - キャラキ - キャラキ - キャラキ - キャラキ - キャラキ - キャラキ - キャラキ - キャラキ - キャラ  $99991400 99 - 991400$ 都道府県 市町村コード ¥  $\frac{1}{20}$  $\overline{201}$  $38$ 都道府県市町村 ■ 長野市<br>長野市<br>大字以下住所<br>南長野幅下692−<br>(登記簿上) 住所  $\sqrt{1}$ FAX番号

## インターネットによる申請事項訂正について

#### 1 申請書類提出前

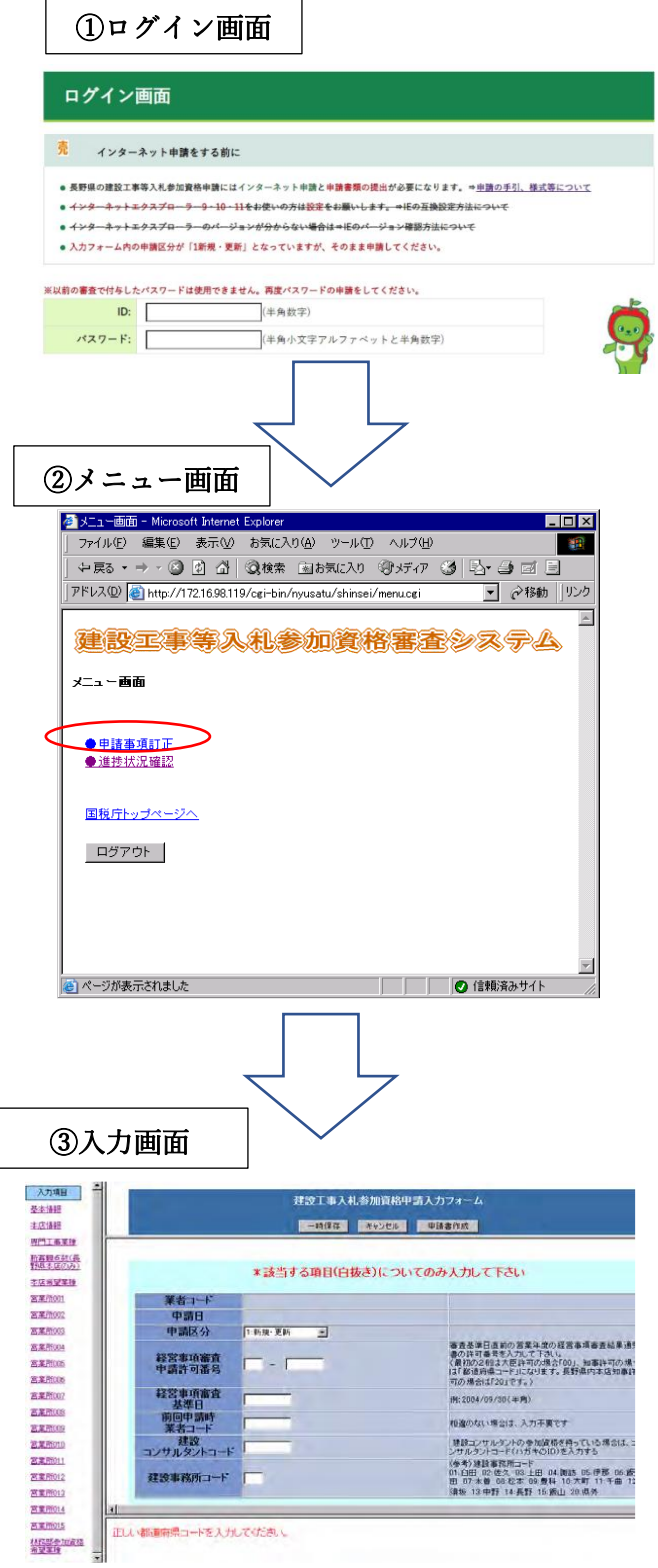

【長野県公式ホームページ】から令和4・5・6年 度入札参加資格審査申請のページにアク セスしていただき、「ログイン画面はこちらか ら」をクリックすると左記画面が開きます。

所定の入力欄にハガキ記載の(またはメール で通知した)【ID】【パスワード】を入力してくだ さい。

左記画面が表示されますので、【申請事 項訂正】をクリックしてください。

左記入力画面が表示されますので、訂 正を行ってください。 入力が終わりましたら画面上部【申請書

作成】をクリックしてください。

以下は当初申請と同様です。 訂正後の申請完了画面を印刷して申 請書類と併せて提出してください。

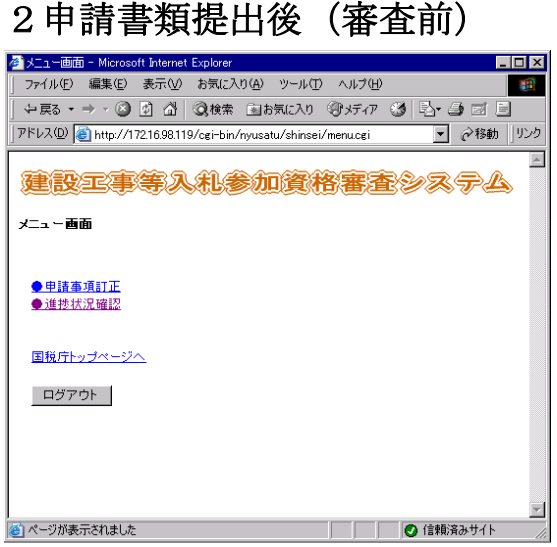

# 3審査終了後

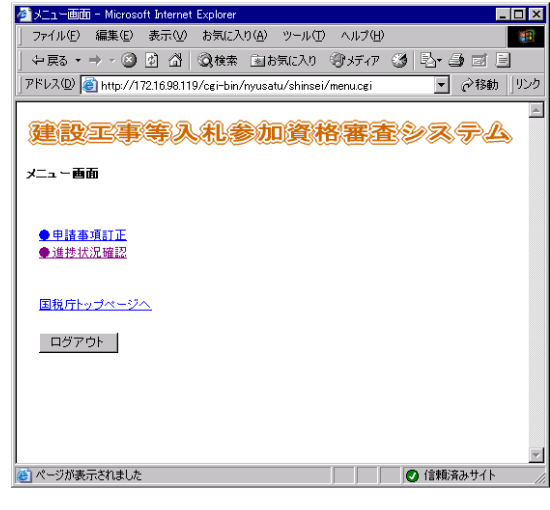

4受付期間終了後

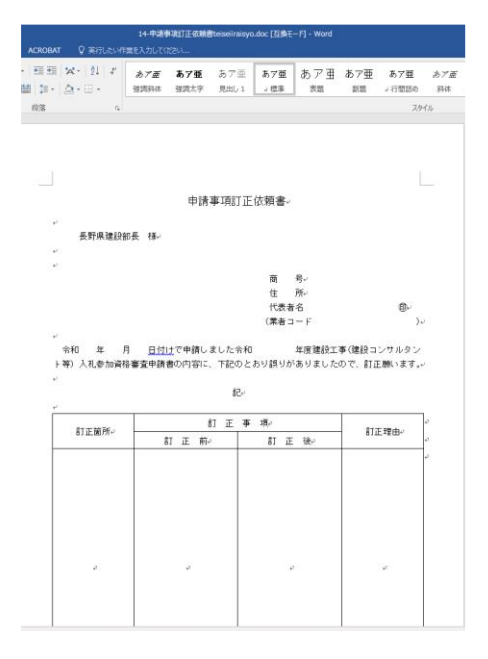

ログイン画面からログインしていただき、 【●申請事項訂正】が表示されていれば 審査前でインターネットからの訂正が可 能ですので1 申請書類提出前と同様に 訂正してください。

送信後に必ず、申請完了画面 を印刷し訂正箇所を蛍光ペンで 表示の上、受付窓口へ提出してく ださい。 (提出書類に差し替えがある場合 は併せて提出)

WEB入力画面からログインしていただ き、【●申請事項訂正】が消えている場 合は審査が終了していますので受付窓 口に連絡し、【●申請事項訂正】が表示 されたのを確認のうえ訂正を行ってくだ さい。

送信後に必ず、申請完了画面 を印刷し訂正箇所を蛍光ペンで 表示の上、受付窓口へ提出して ください。 (提出書類に差し替えがある場 合は併せて提出)

受付期間終了後は、申請入力 フォームにはログインできなくな りますので、様式「申請事項訂 正依頼書」に訂正事項を記入し 申請完了画面(申請書)に訂正 箇所を朱書き訂正したものを添 付の上、提出書類に差し替えが ある場合は併せて受付窓口に 提出してください。